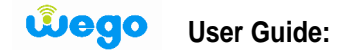

Thank you for choosing Wego, we hope it exceeds your satisfaction. In this guide we will help you to:

- A- How to set the user name and password for BM652.
- B- Change the password (if needed).

## **A-How to set the user name and password for BM652**

1-Gonnect BM652 to your PC through LAN cable

2-Go to the WEB page and enter<http://192.168.1.1>

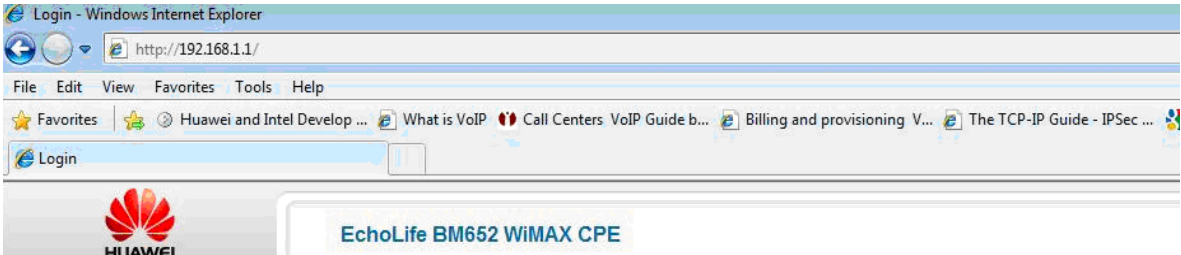

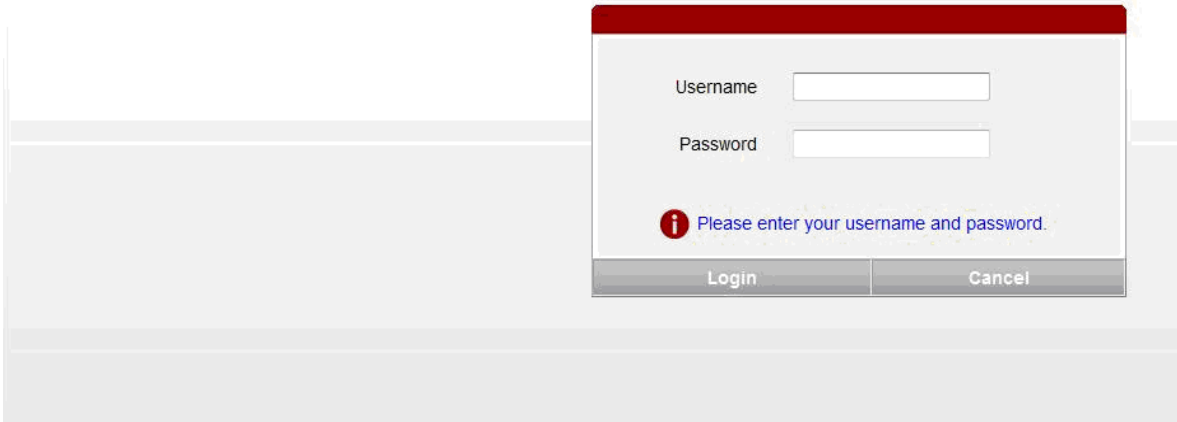

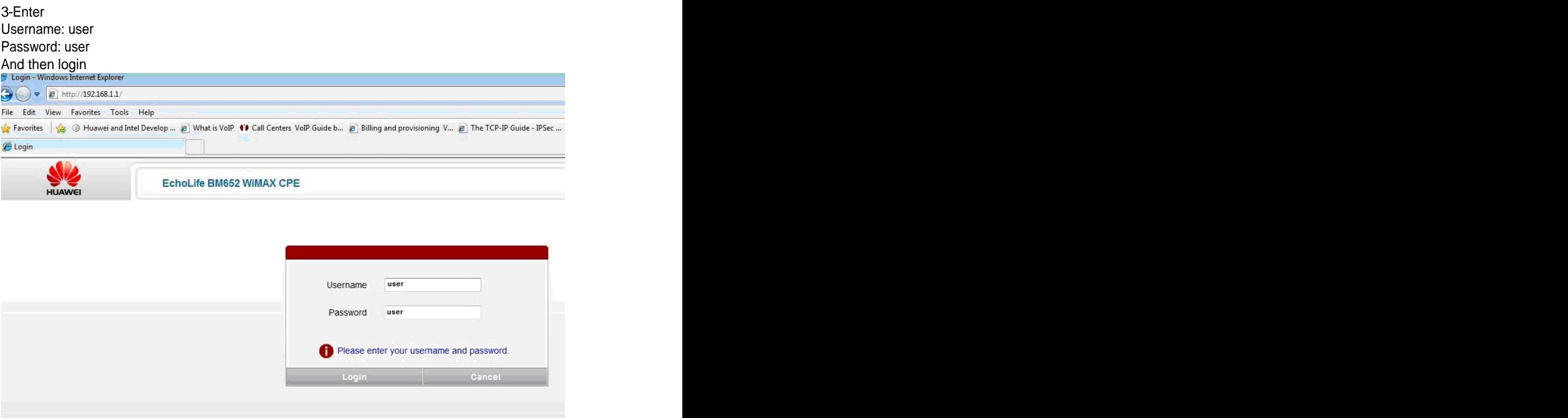

4-After login you will get this picture

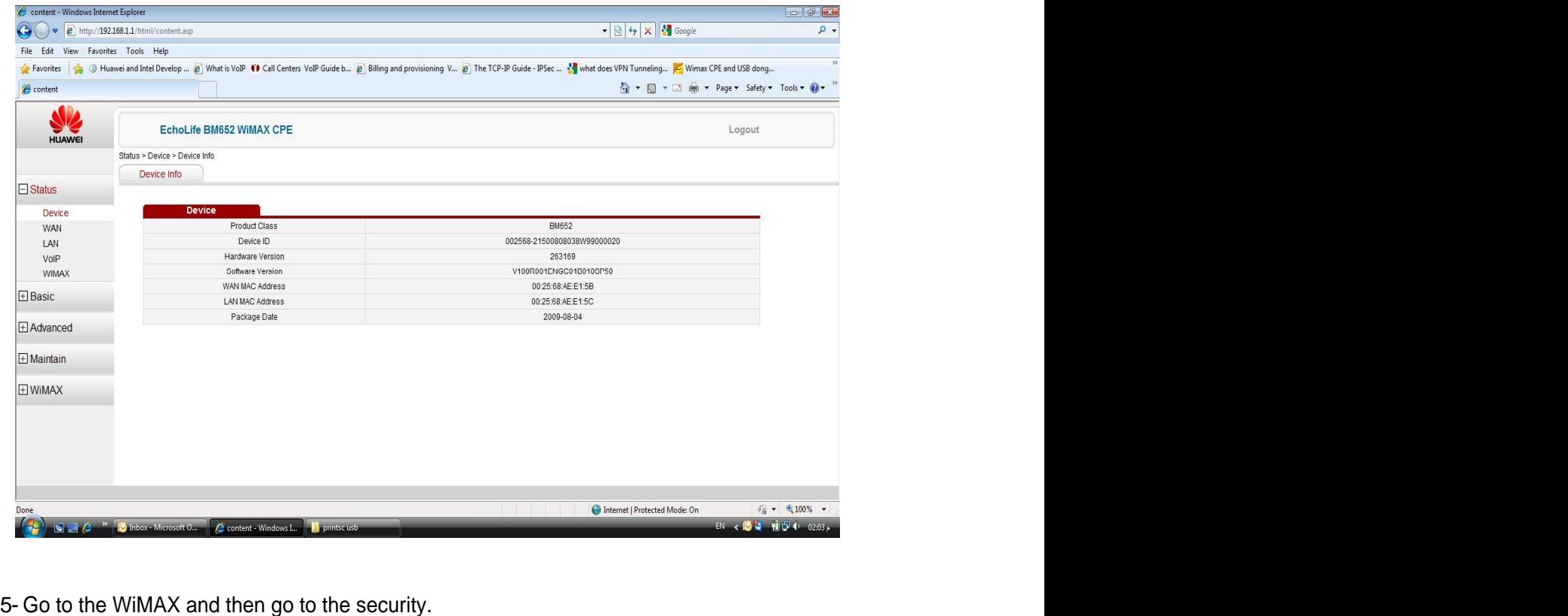

As shown in the figure below; xxxxxxxxxxx is the MAC ID which is available at NAI field or on the backside of your CPE. (It is 12 digits) User ID: xxxxxxxxxxxxxxx @7netlayers.com so you can copy paste it from the NAI.<br>User ID: xxxxxxxxxxxx @7netlayers.com User ID: xxxxxxxxxxxx@7netlayers.com Password: xxxxxxxxxxxx And then apply

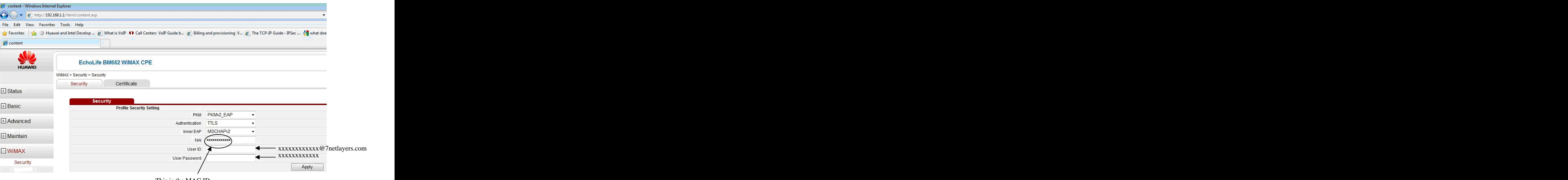

This is the MAC ID

Now close the web page.

## **B- How to change the password**

1- Go to the portal by entering<http://portal.mywego:7080> in the web page

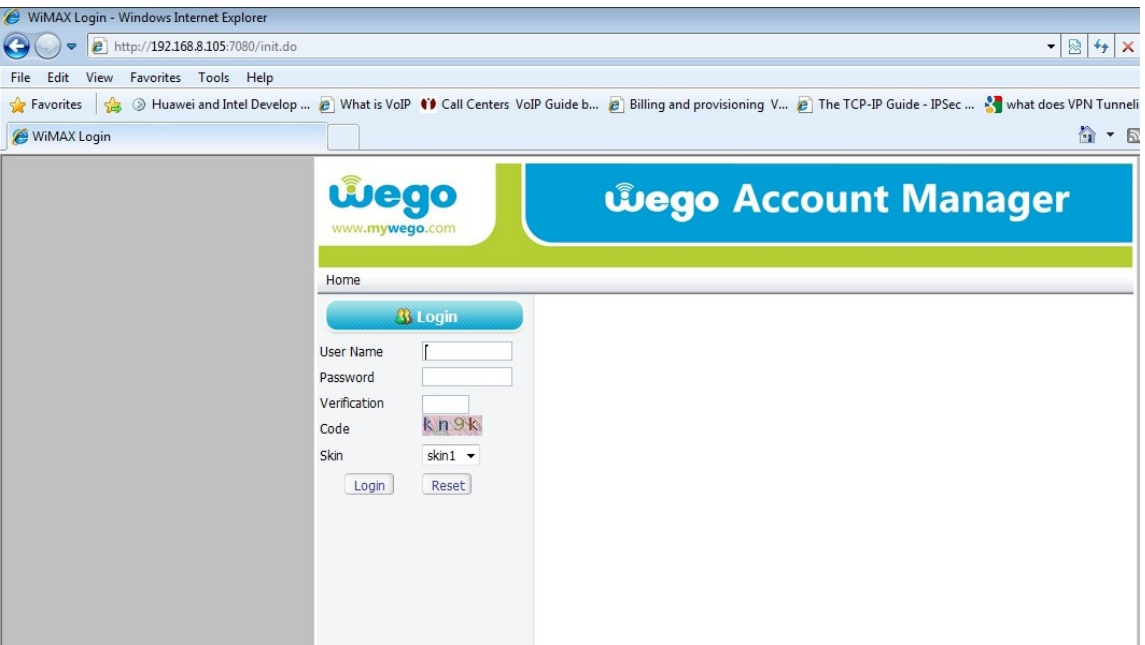

2- Enter your Username, Password, and Verification Code and then login

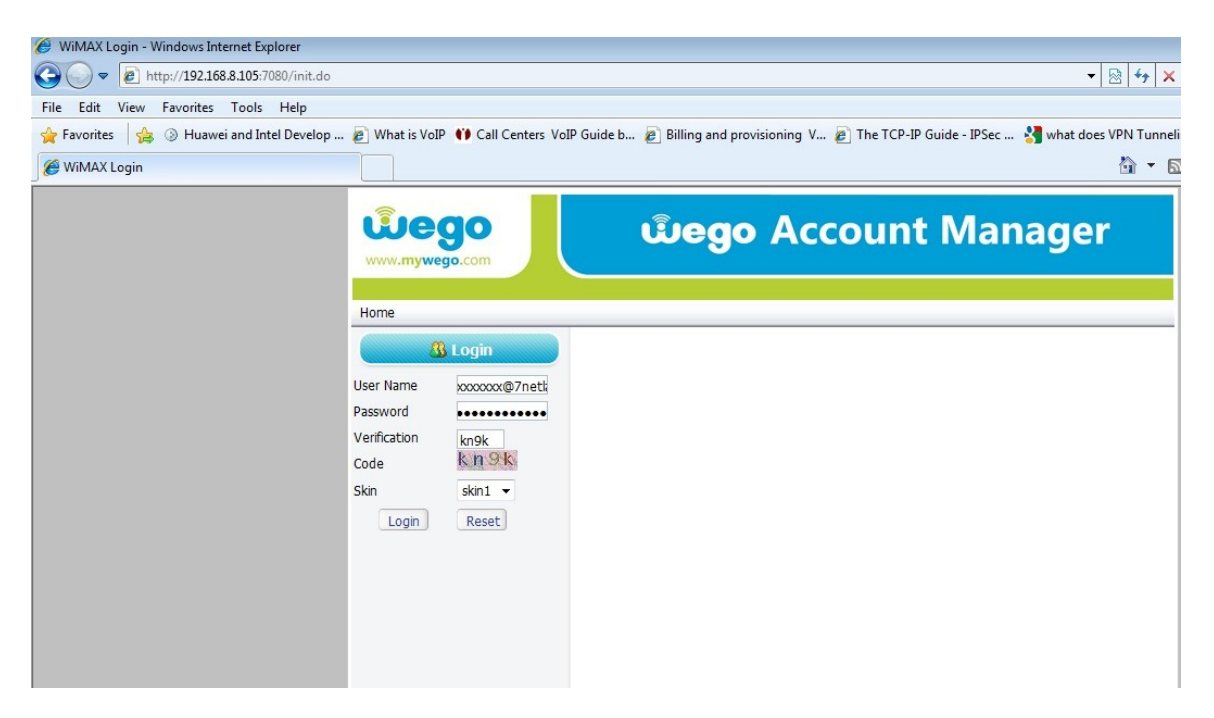

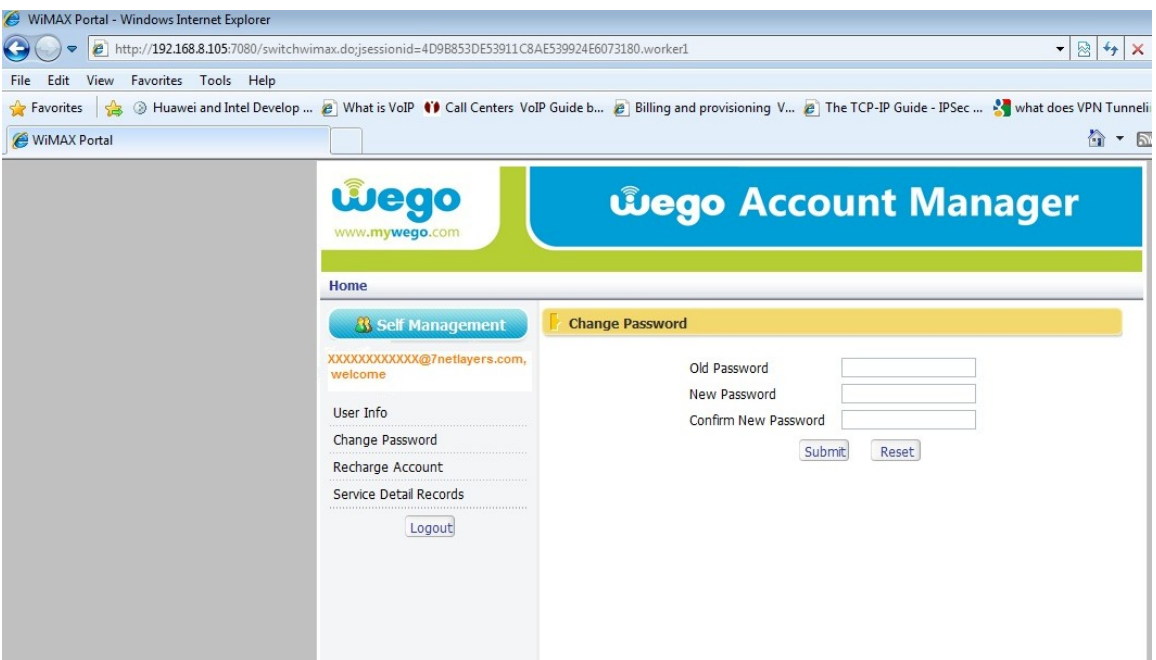

4- After submitting your new password you will get this picture and then logout

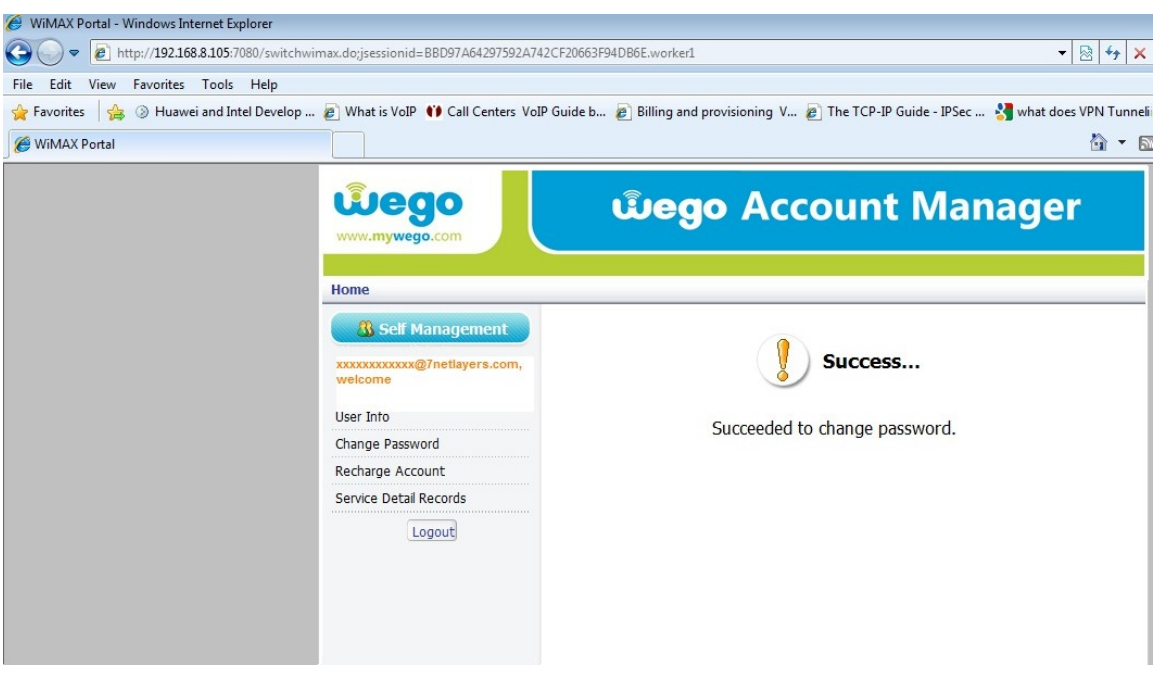

NOTE: please don't try to change other options, since it might affect your CPE functionality.

You can download this guide anytime from [www.mywego.com](http://www.mywego.com)

**Thank you for choosing Wego.**

[This document was created with Win2PDF available at http://www.daneprairie.com.](http://www.daneprairie.com) The unregistered version of Win2PDF is for evaluation or non-commercial use only.